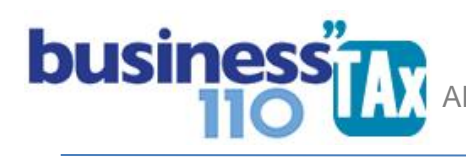

Actualizado 12/03/2023

# **F-2516 ERI**

### **OBSERVACIONES GENERALES:**

Este anexo corresponde a la conciliación fiscal formato 2516. ERI

# **NORMATIVIDAD:** ET

# **SIMBOLOGÍA UTILIZADA:**

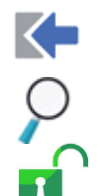

Botón para retornar al menú principal

Botón para revisar la auditoria (Alerta sobre inconsistencias)

Indica que el anexo es para diligenciar. (Digitable)

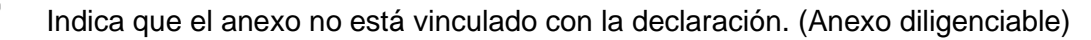

Para ir al inicio del anexo

# **ACCESO AL ANEXO:**

Desde el Menú principal, se debe dar clic en el siguiente botón:

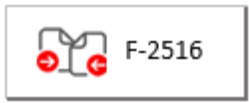

Abre un nuevo submenú:

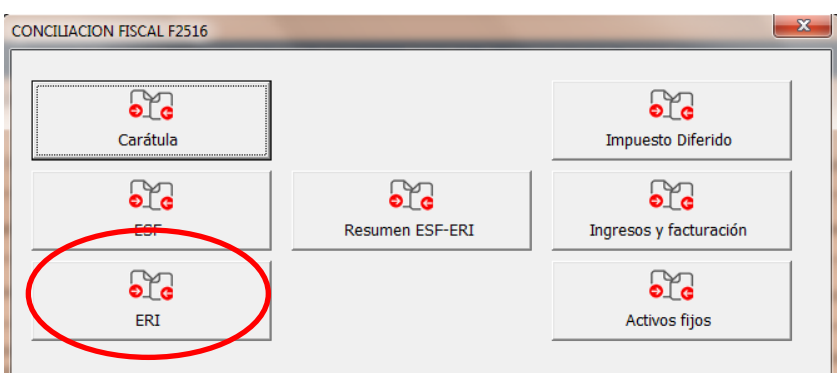

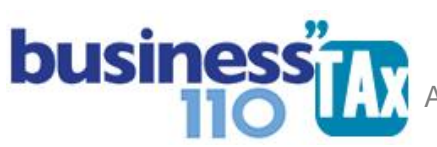

# **DILIGENCIAMIENTO:**

# **Digitación de información:**

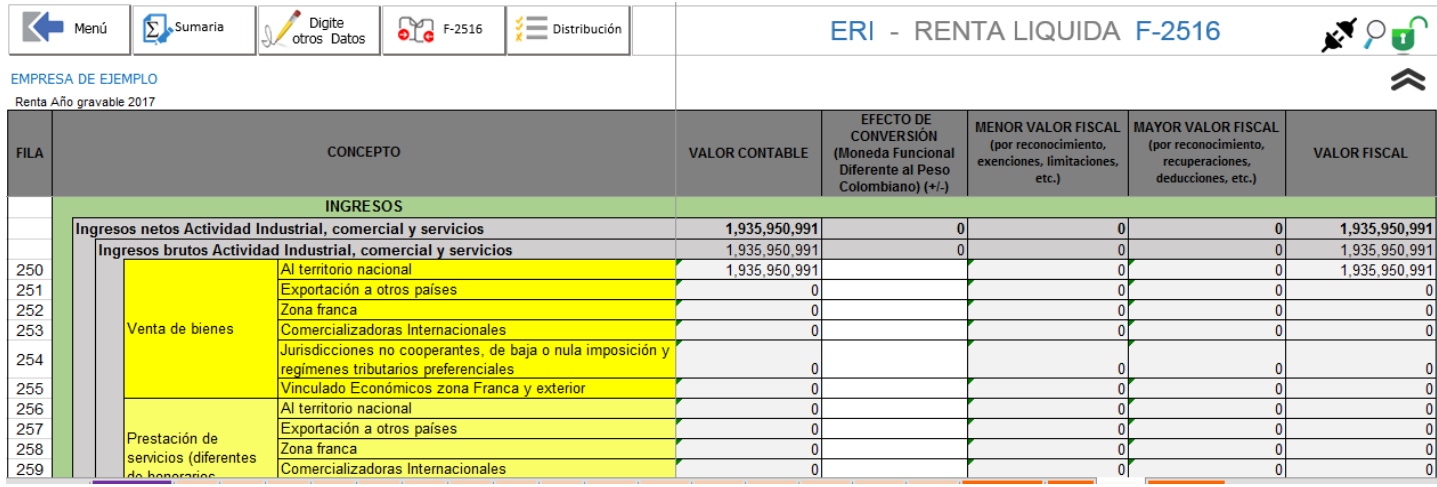

Este anexo, en gran parte es alimentado automáticamente desde la Plantilla Sumaria, en donde por cada partida, cuenta o ajuste automático, se debe referenciar el número de fila correspondiente. Para esto, se debe tener impreso el manual denominado "M. FILAS F-2516" y en la plantilla Sumaria proceder a asignar el número de fila correspondiente a cada partida (Columna D con encabezado F-2516 )

Es decir, el valor contable, Menor valor fiscal, mayor valor fiscal y saldo fiscal se alimentan automáticamente desde la plantilla Sumaria al digitar un código a la fila correspondiente.

El menor valor fiscal y mayor valor fiscal corresponden a los ajustes fiscales realizados por usted en la plantilla Sumaria. Recuerde que la filosofía de los ajustes automáticos en la plantilla Sumaria en la mayoría de los casos es que se retira el 100% del valor contable y se debita o acredita el valor fiscal, por lo que en una misma fila puede consolidarse un mayor y menor valor fiscal.

La columna "Efecto de conversión por manejo de una moneda funcional diferente al peso", es digitable, y todo valor que se diligencie en esta columna el aplicativo lo resta de la columna de valor contable.

\_\_\_\_\_\_\_\_\_\_\_\_\_\_\_\_\_\_\_\_\_\_\_\_\_\_\_\_\_\_\_\_\_\_\_\_\_\_\_\_\_\_\_\_\_\_\_\_\_\_\_\_\_\_\_\_\_\_\_\_\_\_\_\_\_\_\_\_\_\_\_\_\_\_\_\_\_\_\_\_\_

#### **Distribución:**

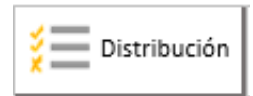

Se diseñó para hacer distribuciones de valores en varias filas tal como se explica a continuación:

 **MANUAL DE USUARIO**

**APLICATIVO RENTA PERSONAS JURÍDICAS** 

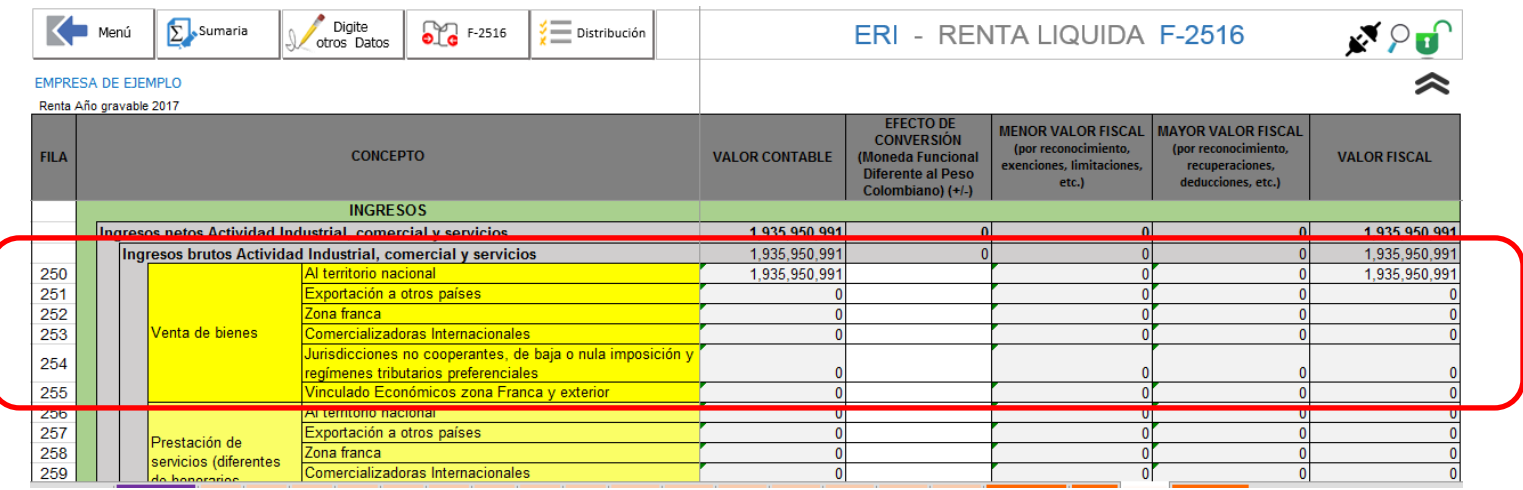

Las partidas que tienen una discriminación de la información la hemos resaltado en color amarillo tal como se muestra en la imagen.

Es decir en el ejemplo que resaltamos las Ventas de bienes tiene seis subdivisiones, por lo que si el contribuyente tiene más de un tipo de estas ventas y no las tiene discriminadas a nivel de cuenta auxiliar en la contabilidad, o el nivel seleccionado en el anexo de balance para trabajar la conciliación no tiene esa discriminación para poderle asignar a cada una un numero de fila del formato 2516 ESF, se hace necesario seguir el siguiente procedimiento de distribución:

- 1. En la Plantilla Sumaria se debe asignar el número de fila correspondiente, en este caso podemos escoger la primera fila del grupo a distribuir, que sería el 250, en nuestro ejemplo tenemos \$ 1.935.950.991 para distribuir en dos filas diferentes, la fila 250 y la fila 252. Digamos que para el ejemplo fuese \$ 1.000.000.00 para la "fila 250 Ventas en el territorio nacional", y el saldo para la fila "252 ventas en Zonas francas".
- 2. Damos clic en el botón "Distribución" en donde sale el siguiente submenú

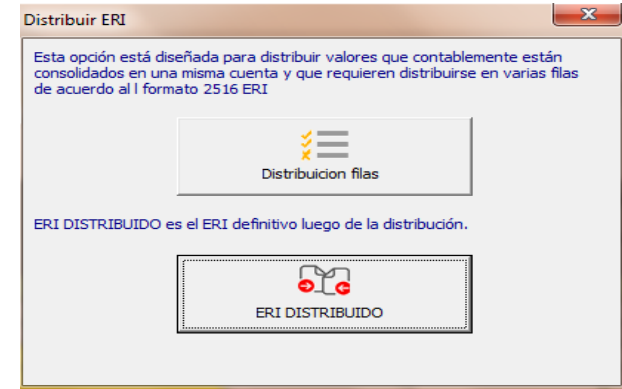

Ĩ

# APLICATIVO RENTA PERSONAS JURÍDICAS Ĩ  **MANUAL DE USUARIO**

**Distribución de Filas**: Muestra un espacio en donde por cada fila manualmente se debe distribuir el valor. Este espacio está al lado derecho del anexo, también se puede llegar a este espacio simplemente yendo al lado derecho de la pantalla.

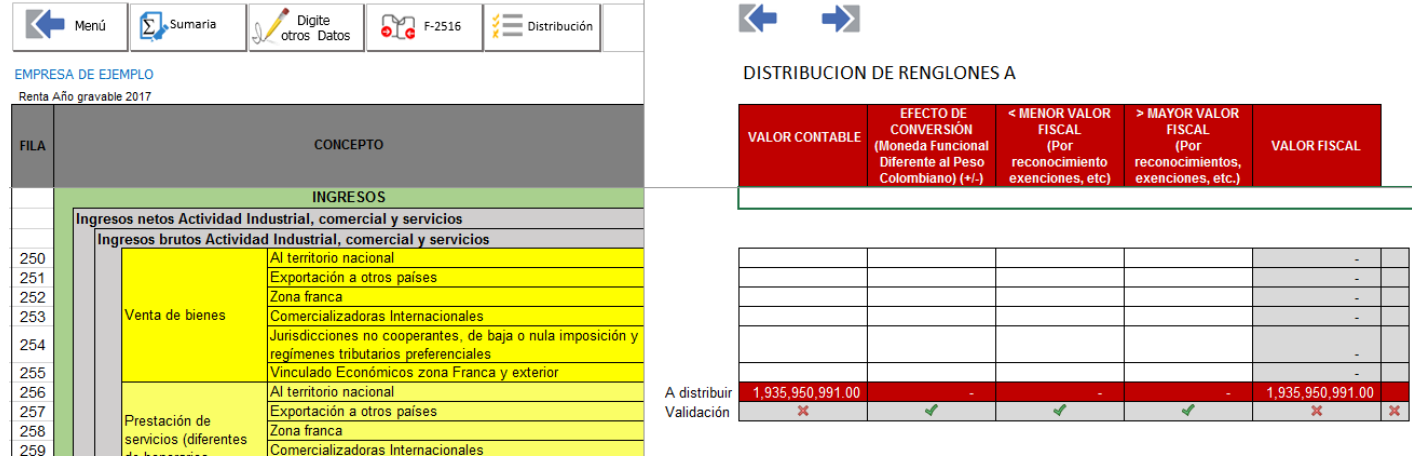

En este espacio se debe distribuir el valor de los \$1.935.950.991 como valor contable. Y si hubiese ajustes mayor o menor valor fiscal, se tendría que hacer lo mismo.

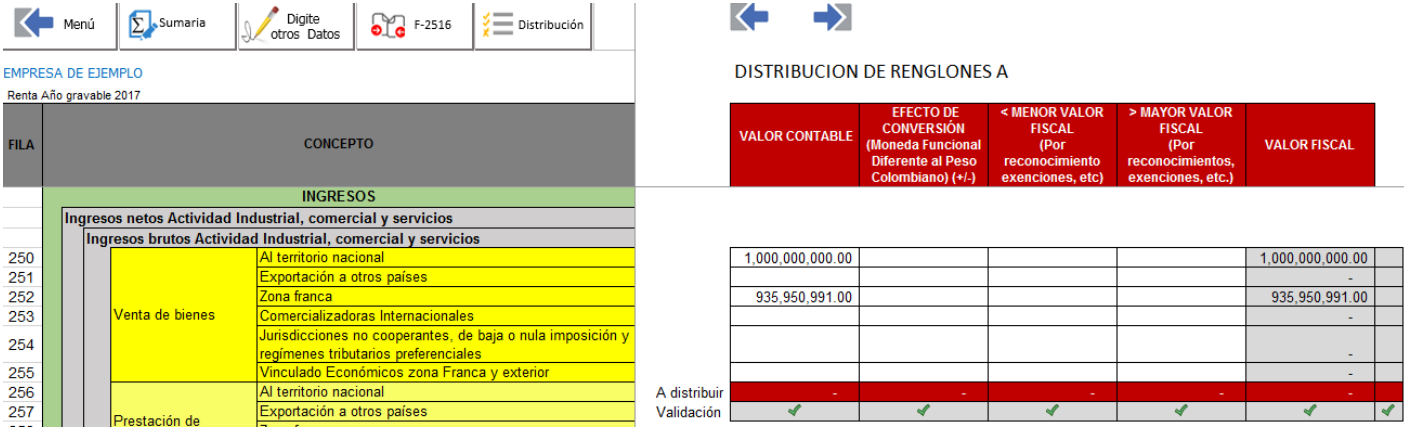

El objetivo es que en la fila denominada validación se remplaza la X por el chulito verde en todas las partidas una vez se digite la información en las filas correspondientes.

Yendo más a la derecha, se encuentra otro espacio denominado "DISTRIBUCIÓN DE RENGLONES B" que hace la misma función de distribución, pero que por el espacio entre varias secciones de distribución muy pegadas se hizo necesario abrir este proceso en dos espacios para distribución. Pero lo que hay que tener en cuenta es que la distribución se hace frente a cada fila ya sea en la sección A o B de estas distribuciones.

Más a la derecha encuentra un nuevo formato ERI ya distribuido y listo para imprimir o revisar.

**Este proceso de distribución sólo es necesario realizarlo si como lo explicamos al inicio de este manual, su contabilidad no tiene el detalle por cuenta contable de las diferentes filas que solicita este formato.**

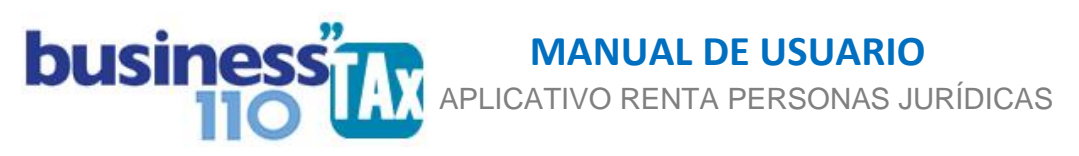

El anexo ESF Y ERI cuenta con una tercera sección más a la derecha en donde se netean los ajustes fiscales de mayor y menos valor fiscal para presentar el valor en una de las dos columnas. Se accede rápidamente dando clic en el botón distribución:

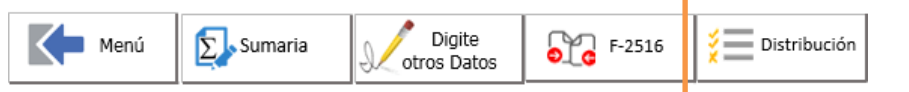

### Luego en botón de AJUSTE NETEADO

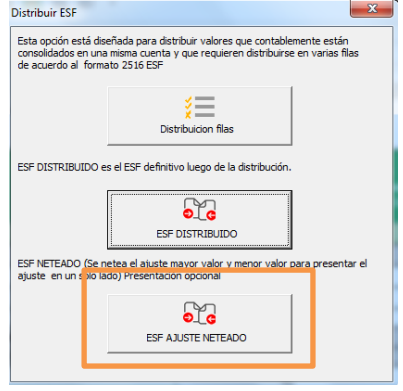

El aplicativo lo llevará a la parte derecha donde encuentra este formato 2516 neteado en sus ajustes, y este será la información que se recomienda copiar y pegar en el prevalidador oficial de la DIAN. Lo anterior para el usuario que quiera reportar el formato 2516 de forma neteada entre estas dos columnas.

Lo anterior dado que se ha evidenciado que en algunos casos cuando en la misma fila de los anexos ESF y ERI se presenta ajuste mayor valor fiscal o menor valor fiscal simultáneamente, el pre validador oficial DIAN arroja error, por lo que en esos casos se debe dejar el efecto neto en una de las dos columnas.

### **Copiado y pegado en prevalidador oficial:**

**ERI DISTRIBUIDO o NETEADO**: Es el nuevo formato ya con la distribución o neteado, que sería el de pasar al prevalidador que publique la DIAN.

Para este proceso existen dos alternativas: Una forma automática que se está implementando para el año gravable 2022 y que se espera tener disponible cuando se conozca el prevalidador oficial para este año gravable, y que se explica en el manual de carátula 2516 donde en 1 minutos se pasa la información al prevalidador; y otra forma manual que se describe a continuación:

La forma manual de pasar la información de nuestro aplicativo business tax al prevalidador oficial DIAN consiste en copiar y pegar como valor por secciones que no tengan celdas con fórmulas, queremos recomendar que para poder pegar la información fácilmente, previamente en el anexo CARATULA respondan con una "S" a la pregunta:

43. Moneda funcional diferente al peso colombiano

Esto permite que al pegar la información como valor en el prevalidador lo pueda hacer en un solo pegado simultáneamente en las siguientes columnas

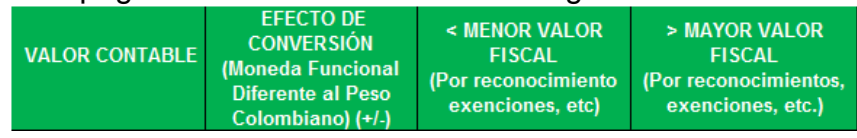

 $\overline{\mathbf{s}}$ 

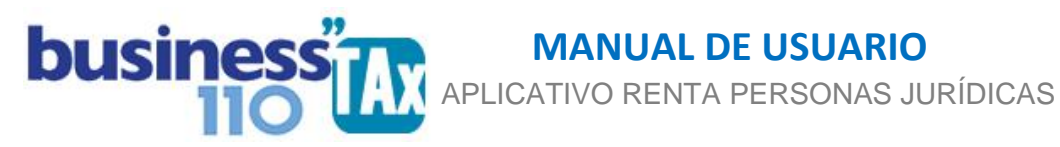

Lo anterior dado que la columna EFECTO DE CONVERSION estará bloqueada si la respuesta a esa pregunta referido es "N"

Lo importante es que después que pase toda la información, regrese a la caratula y modifique la "S" por la "N", siempre que no maneje lógicamente moneda funcional diferente al peso.

Otra alternativa es desproteger el anexo ESF y ERI del prevalidador oficial DIAN dado que no tienen clave de desprotección.

La desprotección del archivo prevalidador se puede hacer por la opción del Excel INICIO -

Formato –

Desproteger hoja.)

### **Diligenciamiento de diferencias permanentes y temporales en el ERI.**

Queremos recomendar que para diligenciar estas diferencias permanentes y temporales previamente impriman el anexo del aplicativo business tax denominado "Conciliación de la utilidad" ingresando por el botón del menú principal llamado auditoría.

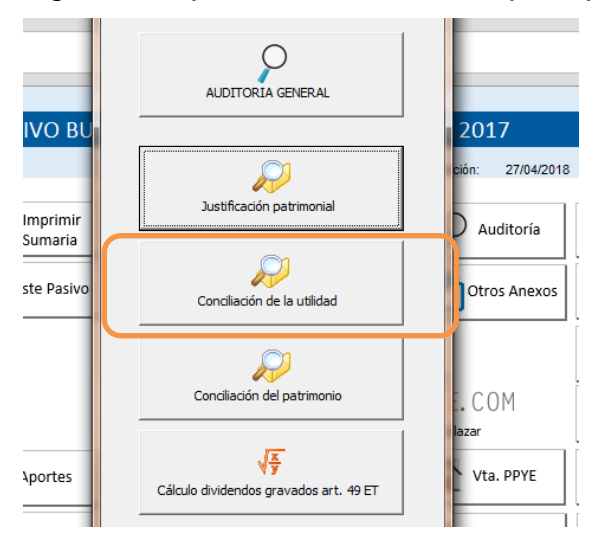

Una vez se ingrese a este anexo, se debe dar clic en el botón Actualizar para que refresque las partidas conciliatorias o los ajustes fiscales realizados en toda la declaración de renta respecto a las cuentas de resultado.

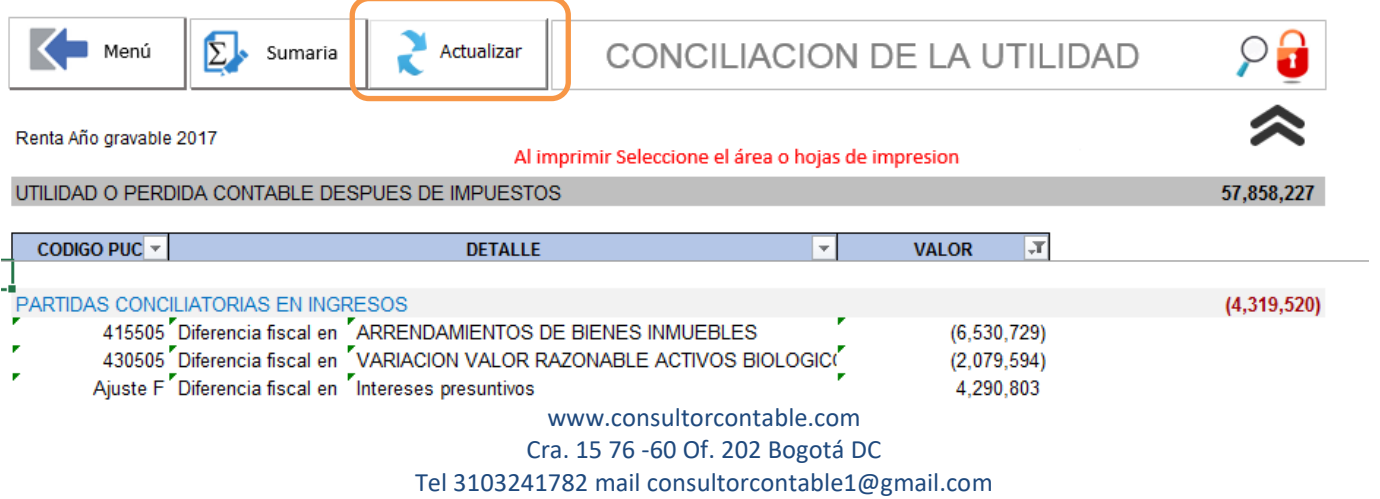

6

 APLICATIVO RENTA PERSONAS JURÍDICAS  **MANUAL DE USUARIO**

Tener en cuenta que estos ajustes son los que deben ser distribuidos entre diferencias temporales y permanentes de acuerdo al cálculo del impuesto diferido. Es decir, en este ejemplo de la imagen, el único ajuste que tiene que ver con las diferencias temporales es el de variación al valor razonable por valor de -2.079.597 y debe ser digitado como generación o reversión en las filas 393 en adelante del anexo ERI.

Dado lo anterior, recomendamos imprimir este anexo y tenerlo a la mano a la hora de diligenciar esta parte del anexo ERI, dado que será de gran ayuda. (La persona que diligencie esta zona del ERI debe tener conocimientos en impuesto diferido para entender en que columna debe digitarlo.)

De todas maneras, como guía para entender como diligenciar esta parte del ERI partiendo del anexo de conciliación de la utilidad, tenga en cuenta las siguientes reglas:

**LAS PARTIDAS CONCILIATORIAS EN DEDUCCIONES Y COSTOS**: Los ajustes negativos van en las partidas que aumentan la renta líquida, y los positivos serían en las partidas que disminuyen la renta líquida.

**LAS PARTIDAS CONCILIATORIAS EN INGRESOS**: Los ajustes negativos van en las partidas que disminuyen la renta líquida, y las positivas deben ir en las partidas que aumentan la renta líquida.

Se exceptúa a estas reglas:

Ĩ

Las partidas que tengan que ver con diferencias temporarias que se deben digitar en dicha sección como se explicó anteriormente entre generaciones y reversiones.

El ajuste del impuesto de renta corriente no se digitaría como una diferencia dado lo explicado anteriormente.

Sin duda, todo este proceso es el más tedioso del diligenciamiento del formato, pero la idea es poder hacerlo de la manera más eficaz posible, por lo que nuestra recomendación es que de las diferencias entre lo contable y fiscal de las cuentas de resultado que hemos dicho que las pueden descargar de la conciliación de la utilidad del botón AUDITORÍA del panel principal del aplicativo business tax, clasifique las diferencias que provienen de efecto del cálculo del impuesto diferido; ejemplo, ajustes en depreciaciones, deterioros, etc y estas son las que deben digitar en la sección de las diferencias TEMPORALES que generan activo o pasivo por impuesto diferido.

Pero antes de digitarlas en esta zona, tenga en cuenta que en el anexo de conciliación de la utilidad en la parte inferior se deja un resumen de las partidas que aumentan y disminuyen la renta líquida clasificada entre INGRESOS, DEDUCCIONES Y COSTOS.

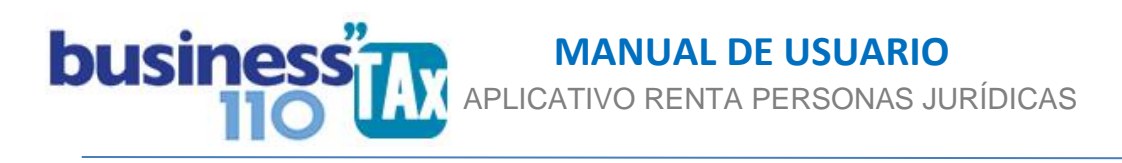

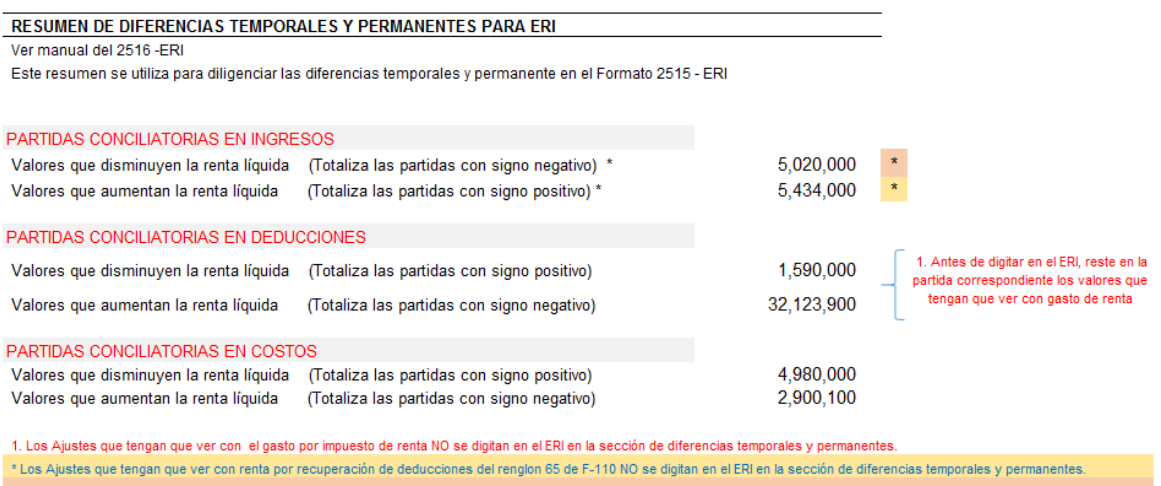

\* Los Ajustes que tengan que ver con ingresos no constitutivos de renta, No se digitan el el ERI en la sección de diferencias temporales y permanentes

Tener en cuenta que las cuentas que tengan que ver con impuesto de renta no se deben digitar en la sección de diferencia permanentes y temporales y que deben ser restadas por el usuario manualmente del total de las PARTIDAS CONCILIATORIAS EN DEDUCCIONES tal como se muestra en la siguiente imagen.

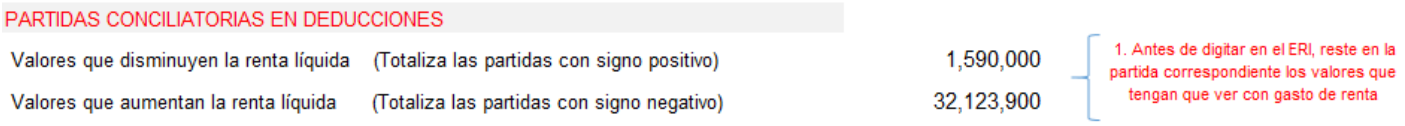

Ahora, las partidas o ajustes que tienen que ver con ingresos no constitutivos de renta, y la renta por recuperación de deducciones se restan automáticamente del total a distribuir, pero el usuario en la distribución de las partidas en el ERI, debe no distribuirlas. Esas partidas se identifican con un asterisco (\*) y están resaltadas con colores.

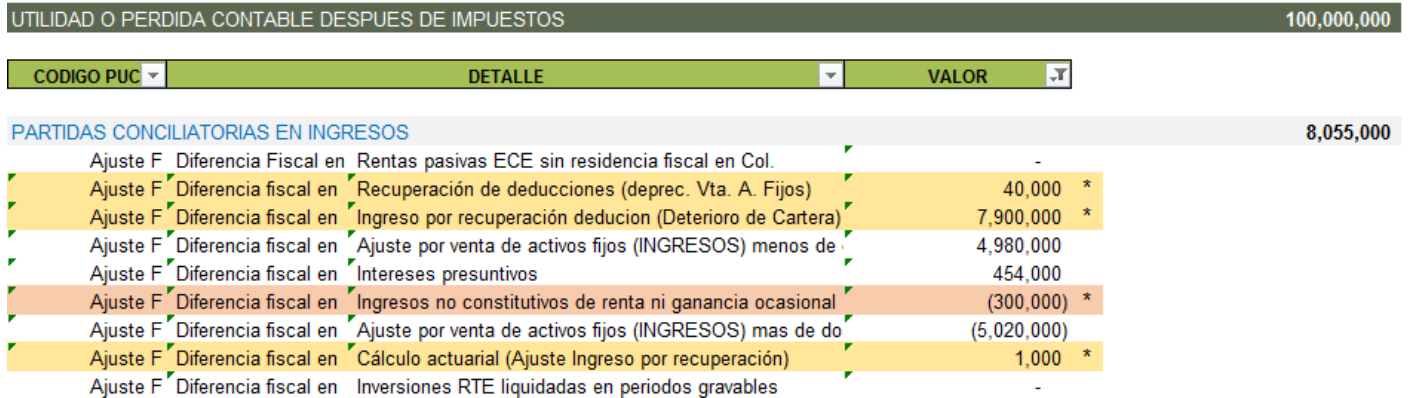

Dada nuestra experiencia recomendamos el siguiente procedimiento para diligenciar esta zona del ERI:

Primero con este resumen del Anexo de la conciliación de la utilidad digite en la zona de las diferencias PERMANENTES las partidas que aumenta o disminuyen la renta líquida, para lograr que haga el cuadre, validación o control que establece el formato de la renta líquida, es decir, la verificación de tomar la utilidad o perdida contable antes de impuestos y que el resultado después

# APLICATIVO RENTA PERSONAS JURÍDICAS Ĩ  **MANUAL DE USUARIO**

de sumar y restar las cifras de las diferencias PERMANENTES y TEMPORALES arroje la utilidad o perdida fiscal. Si arroja diferencias, se deja visible en la parte superior del anexo ERI para que el usuario todo el tiempo la tenga visible, y proceda a revisar y corregir antes de seguir haciendo la discriminación de las partidas.

Luego que ya cuadre esta validación, ahí si distribuya las partidas una a una menos las que tienen el asterisco y la que tienen que ver con el impuesto de renta, y por otro lado traslade las partidas TEMPORALES en donde considere que debe ser ubicada dependiendo si la partida generó activo o pasivo por impuesto diferido y si es generación y reversión. En este punto, está la utilidad de realizar este proceso de esta manera. Y es que como este tema de la generación y reversión como se dice coloquialmente "nos mama gallo", al pasar una a una las partidas podemos ir jugando y revisando que la utilidad o pérdida se mantenga con el resultado ya validado previamente, es decir que en la parte superior del anexo ERI siempre de cero de diferencia.

Aquí en este punto es importante entender las 4 reglas del impuesto diferido para no dudar mucho a la hora de clasificarla. Pero la clave es:

Si usted ve que la partida que va a clasificar generó un gasto, pues la contrapartida es un pasivo por impuesto diferido; y si ve que la partida generó un ingreso o menor gasto, pues la contrapartida es un activo por impuesto diferido. Ya el tema de si es una generación o reversión es un tema más profundo y es una invención de unos genios que pone en aprietos a muchas empresas que tienen operaciones complejas y que solo cuadra en el ejercicio académico que hizo el que inventó esto. Pero con la clave dada anteriormente, si no es generación es reversión y siga adelante.

Importante entonces es ir a la auditoria e imprimir el anexo de la conciliación de la utilidad para fácilmente diligenciar esta parte del ERI.

Espero haber podido traducir claramente la idea, pero aunque no es fácil plasmarla, igual si tienen alguna duda no duden en llamar a soporte o revisar los videos de capacitaciones que cada año se dan sobre este tema.

# **Otros datos a diligenciar:**

Otros datos adicionales que solicita este anexo son diligenciables manualmente, para esto se debe dar clic en el botón

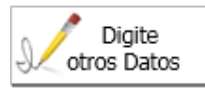

Y en cada columna se debe digitar el valor que se solicite.

El aplicativo le ayudará a interpretar que información se solicita, dado que hemos puesto un comentario en la descripción de cada fila. Comentario extraído del anexo técnico de la resolución aplicable al año gravable. Basta con dar clic en la celda del concepto respectivo.

Por otro lado, en este anexo se dejan la mayoría de celdas desprotegidos para que el usuario pueda hacer las modificaciones que tenga a bien realizar.

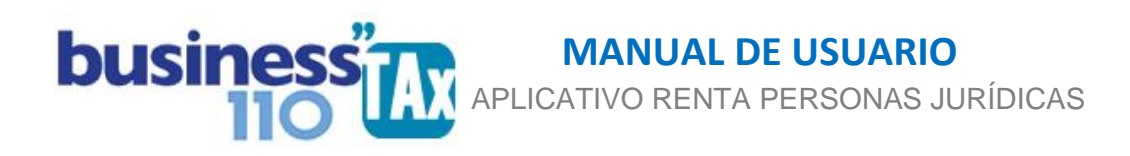

**EFECTO:** Ninguno, es formato solo de reporte oficial por este año.

Este anexo es netamente informativo y no afecta la plantilla sumaria ni el formulario 110 para este año gravable.

Revise si su empresa debe reportar este formato, son los contribuyentes obligados a llevar contabilidad, declarantes en el formulario No. 110, que en el año gravable hayan obtenido ingresos brutos fiscales iguales o superiores a 45.000 UVT

#### **RECOMENDACIONES:**

No modificar la estructura del anexo incluyendo nuevas filas o columnas ya que puede ocasionar alteraciones en las formulas, dando como resultados errores en los cálculos.

En este manual hemos tratado de explicar lo más claro posible su manejo, pero si tiene dudas, favor llamar a soporte.

WILLIAM DUSSAN SALAZAR Autor Business TAx